# OptiPlex 7040 Mini Tower

## Quick Start Guide

Guide d'information rapide Schnellstart-Handbuch Guida introduttiva rapida

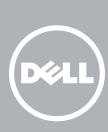

### 5 Finish operating system setup

Voltooi de installatie van het besturingssysteem Terminez la configuration du système d'exploitation Betriebssystem-Setup abschließen Terminare la configurazione del sistema operativo

#### $\mathbb Z$  NOTE: If you are connecting to a secured wireless network, enter the password for the wireless network access when prompted.

Enable security and updates Schakel de beveiliging en updates in. Activez la sécurité et les mises à jour Sicherheit und Aktualisierungen

**N.B.:** Als u verbinding maakt met een beveiligd draadloos netwerk, vul dan het wachtwoord voor het netwerk in wanneer daar om gevraagd wordt.

aktivieren

Abilitare sicurezza e aggiornamenti

 $\mathscr{C}$  REMARQUE : si vous vous connectez à un réseau sans fil sécurisé, saisissez le mot de passe d'accès au réseau sans fil lorsque vous y êtes invité.

Connect to your network Maak verbinding met uw netwerk Connectez-vous à votre réseau Mit dem Netzwerk verbinden Connettere alla rete

 $\mathbb Z$  N.B.: se ci si sta connettendo a una rete wireless protetta, inserire la password di accesso alla rete wireless quando richiesto.

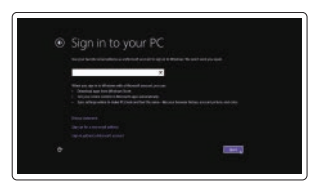

### 4 Connect the power cable and press the power button

ANMERKUNG: Wenn Sie sich mit einem geschützten Wireless-Netzwerk verbinden, geben Sie das Kennwort für das Wireless-Netzwerk ein, wenn Sie dazu aufgefordert werden.

#### Sign in to your Microsoft account or create a local account

Meld u aan bij uw Microsoft-account of maak een lokale account aan Connectez-vous à votre compte

- $\mathbb Z$  N.B.: Als u uw computer inclusief een discrete grafische kaart heeft gekocht, sluit u het beeldscherm aan op de discrete grafische kaart.
- $\mathbb Z$  REMARQUE : si vous avez commandé l'ordinateur avec un carte graphique séparée en option, connectez l'écran au connecteur de cette carte graphique.
- ANMERKUNG: Wenn Sie einen Computer mit separater Grafikkarte bestellt haben, schließen Sie die Anzeige über die separate Grafikkarte an.
- A.B.: se il computer è stato ordinato con una scheda grafica discreta, collegare lo schermo alla scheda grafica discreta.

Microsoft ou créez un compte local Bei Ihrem Microsoft-Konto anmelden oder lokales Konto erstellen

Effettuare l'accesso al proprio account Microsoft oppure creare un account locale

#### Windows 8.1

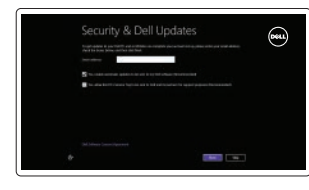

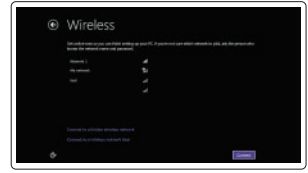

Sluit het toetsenbord en de muis aan Connectez le clavier et la souris Tastatur und Maus anschließen Collegare la tastiera e il mouse

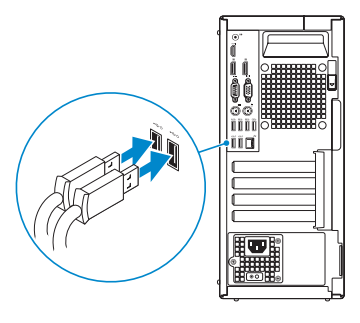

### 2 Connect the network cable - optional

Wettelijk model | Modèle réglementaire Muster-Modellnummer | Modello di conformità alle normativel D18M

Sluit de netwerkkabel aan (optioneel) Connectez le câble réseau (facultatif) Netzwerkkabel anschließen (optional) Collegare il cavo di rete (opzionale)

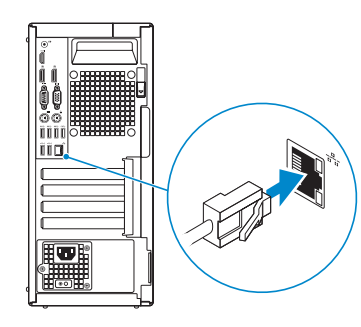

### Connect the keyboard and mouse 1

Sluit de stroomkabel aan en druk op de aan-uitknop. Connectez le câble d'alimentation et appuyez sur le bouton d'alimentation Stromkabel anschließen und Betriebsschalter drücken Collegare il cavo di alimentazione e premere l'Accensione

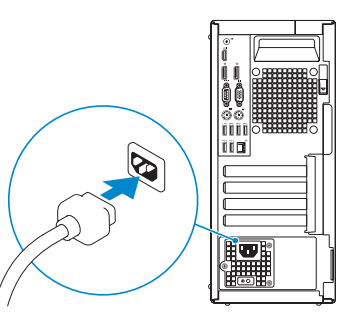

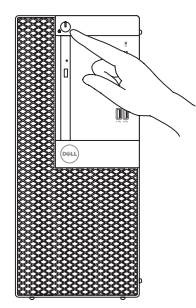

### Connect the display 3 4

Sluit het beeldscherm aan Connectez l'écran Bildschirm anschließen Collegare lo schermo

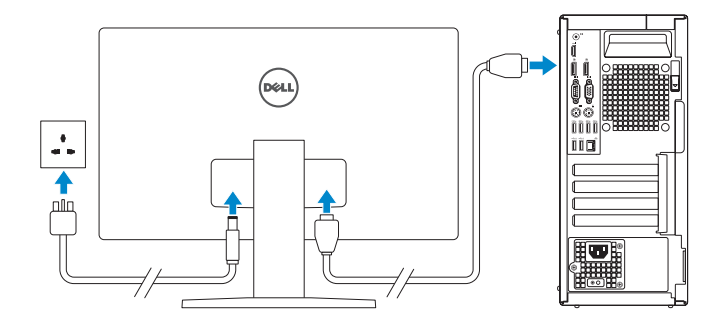

#### NOTE: If you ordered your computer with a discrete graphics card, connect the display to the discrete graphics card.

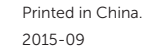

#### Product support and manuals

Productondersteuning en handleidingen Support produits et manuels Produktsupport und Handbücher Supporto prodotto e manuali

Dell.com/support Dell.com/support/manuals

Dell.com/support/windows Dell.com/support/linux

#### Contact Dell

Neem contact op met Dell | Contacter Dell Kontaktaufnahme mit Dell | Contattare Dell

#### Dell.com/contactdell

#### Regulatory and safety

Regelgeving en veiligheid Réglementations et sécurité Sicherheitshinweise und Zulassungsinformationen Normative e sicurezza

#### Dell.com/regulatory\_compliance

#### Regulatory model

#### Regulatory type

 $\frac{1}{2} \left( \frac{1}{2} \right) \left( \frac{1}{2} \right) \left( \frac$ 

Wettelijk type | Type réglementaire Muster-Typnummer | Tipo di conformità D18M001

#### **TIININ KUULUU INNIN KU** 0616R0A00

#### Computer model

Computermodel | Modèle de l'ordinateur Computermodell | Modello computer

OptiPlex 7040 MT

© 2015 Dell Inc. © 2015 Microsoft Corporation. © 2015 Canonical Ltd.

### Features

Kenmerken | Caractéristiques | Funktionen | Funzioni 1. Power button/Power light

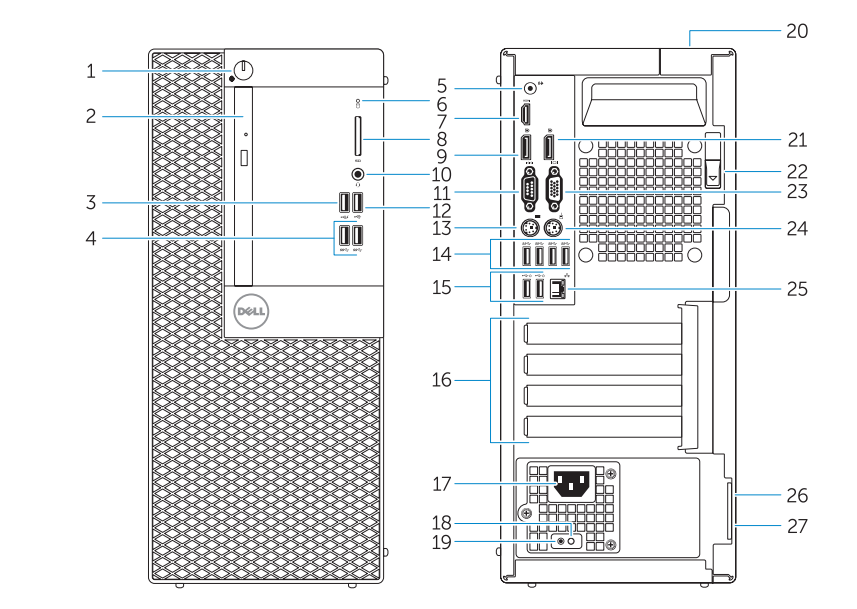

- 15. USB 2.0 connectors (Supports Smart Power On) 16. Expansion-card slots 17. Power connector 18. Power-supply diagnostic button 19. Power-supply diagnostic light 20. Cable-cover lock slot 21. DisplayPort connector 22. Release latch 23. VGA connector (optional) 24. PS2/Mouse connector 25. Network connector 26. Security-cable slot 27. Padlock ring
- 3. USB 2.0-connector met PowerShare 16. Uitbreidingskaartsleuven 15. USB 2.0-connectoren (ondersteunt Smart Power On) 17. Voedingskabelconnector 18. Diagnostische knop voeding 19. Diagnostisch lampje voeding 20. Sleuf voor vergrendeling van kabelafdekplaatje 21. DisplayPort-connector 22. Vergrendeling 23. VGA-connector (optioneel) 24. PS2/muisconnector
	- 25. Netwerkconnector 26. Sleuf voor beveiligingskabel
	-
	- 27. Beugel voor hangslot
- 
- 2. Optical-drive bay
- 3. USB 2.0 connector with PowerShare
- 4. USB 3.0 connectors
- 5. Line-out connector
- 6. Hard-drive activity light
- 7. HDMI connector
- 8. Memory card reader (optional)
- 9. DisplayPort connector
- 10. Headphone connector
- 11. Serial connector
- 12. USB 2.0 connector
- 13. PS2/Keyboard connector
- 14. USB 3.0 connectors
- 1. Aan-uitknop/stroomlampje 2. Compartiment optisch station
- 4. USB 3.0-connectoren
- 5. Lijnuitgang
- 6. Activiteitenlampje harde schijf
- 7. HDMI-connector
- 8. Mediakaartlezer (optioneel)
- 9. DisplayPort-connector
- 10. Hoofdtelefoonconnector
- 11. Seriële connector
- 12. USB 2.0-connector
- 13. PS2-toetsenbordconnector
- 14. USB 3.0-connectoren

(Supporta Smart Power On) 16. Slot delle schede di espansione 17. Connettore di alimentazione 18. Pulsante di diagnostica dell'alimentatore 19. Indicatore di diagnostica dell'alimentatore 20. Slot blocco coperchio cavi 21. Connettore DisplayPort 22. Dispositivo di sblocco 23. Connettore VGA (opzionale) 24. PS2/Connettore del mouse 25. Connettore di rete 26. Slot cavo di protezione 27. Anelli di sicurezza

- 1. Accensione/Indicatore di alimentazione
- 2. Alloggiamento dell'unità ottica

15. Connettori USB 2.0

 $\mathbb Z$  NOTE: An upgrade from Windows 7 32-bit to Windows 10 will require a manual installation

3. Connettore USB 2.0 con PowerShare

- 4. Connettori USB 3.0
- 5. Connettore della linea di uscita
- 6. Indicatore di attività del disco rigido
- 7. Connettore HDMI (opzionale)

8. Lettore scheda di memoria

9. Connettore DisplayPort 10. Connettore cuffie 11. Connettore seriale 12. Connettore USB 2.0 13. PS2/Connettore della tastiera 14. Connettori USB 3.0

Registreer de computer | Enregistrez votre ordinateur Computer registrieren | Registrare il computer

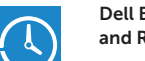

- 1. Bouton d'alimentation/Voyant d'alimentation
- 2. Baie de lecteur optique
- 3. Port USB 2.0 avec PowerShare
- 4. Ports USB 3.0
- 5. Port sortie ligne
- 6. Voyant d'activité du disque dur
- 7. Port HDMI
- 8. Lecteur de carte mémoire (en option) 22. Loquet de dégagement
- 9. Port DisplayPort
- 10. Port pour casque
- 11. Connecteur série
- 12. Port USB 2.0
- 13. Port PS2/clavier
- 14. Ports USB 3.0
- 1. Betriebsschalter/Betriebsanzeige
- 2. Optischer Laufwerkschacht
- 3. USB 2.0-Anschluss mit PowerShare 16. Erweiterungskartensteckplätze
- 4. USB 3.0-Anschlüsse
- 5. Leitungsausgangsanschluss  $(\text{line}-\text{Out})$
- 6. Festplattenaktivitätsanzeige
- 7. HDMI-Anschluss
- 8. Speicherkartenleser (optional)
- 9. DisplayPort-Anschluss
- 10. Kopfhöreranschluss
- 
- 
- 

and Recovery Maak een back-up van de computer en herstel of repareer uw computer

- 
- 
- 
- 
- 
- 11. Serieller Anschluss
- 12. USB 2.0-Anschluss
- 13. PS2/Tastaturanschluss
- 14. USB 3.0-Anschlüsse
- 15. Ports USB 2.0 (prise en charge de Smart Power activée)
- 16. Logements pour carte d'extension
- 17. Port d'alimentation
- 18. Bouton de diagnostic d'alimentation
- 19. Voyant de diagnostic d'alimentation
- 20. Fente de verrouillage du cache-câble 21. Port DisplayPort
- 
- 23. Port VGA (en option)
- 24. Port PS2/souris
- 25. Port réseau
- 26. Emplacement pour câble de sécurité
- 27. Anneau pour cadenas
- 15. USB 2.0 Anschlüsse (unterstützt Smart Power On)
- 
- 17. Netzanschluss
- 18. Diagnosetaste der Stromversorgung
- 19. Diagnoseanzeige Stromversorgung
- 20. Schlitz der Kabel-Abdeckungsverriegelung
- 21. DisplayPort-Anschluss
- 22. Entriegelungsriege
- 23. VGA-Anschluss (optional)
- 24. PS2/Mausanschluss
- 25. Netzwerkanschluss
- 26. Sicherheitskabeleinschub
- 27. Ring für das Vorhängeschloss

 $Z$  ANMERKUNG: Bei einem Upgrade von Windows 7 32-Bit auf Windows 10 ist eine manuelle Installation der Systemtreiber erforderlich. Die aktuellsten Treiber finden Sie unter

 $\mathbb Z$  N.B.: Un aggiornamento da Windows 7 a 32 bit a Windows 10 richiede l'installazione manuale dei driver di sistema. Per i driver più recenti, visitare **dell.com/support**.

#### Set up password for Windows

Stel wachtwoord voor Windows in Configurez un mot de passe pour Windows Kennwort für Windows einrichten Impostare una password per Windows

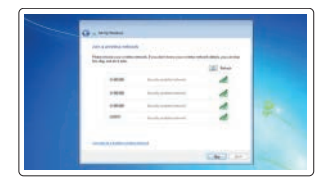

#### Connect to your network Maak verbinding met uw netwerk

Connectez-vous à votre réseau Mit dem Netzwerk verbinden Connettere alla rete

#### $\mathbb Z$  NOTE: If you are connecting to a secured wireless network, enter the password for the wireless network access when prompted.

- N.B.: Als u verbinding maakt met een beveiligd draadloos netwerk, vul dan het wachtwoord voor het netwerk in wanneer daar om gevraagd wordt.
- **REMARQUE :** si vous vous connectez à un réseau sans fil sécurisé, saisissez le mot de passe d'accès au réseau sans fil lorsque vous y êtes invité.
- ANMERKUNG: Wenn Sie sich mit einem geschützten Wireless-Netzwerk verbinden, geben Sie das Kennwort für das Wireless-Netzwerk ein, wenn Sie dazu aufgefordert werden.
- N.B.: se ci si sta connettendo a una rete wireless protetta, inserire la password di accesso alla rete wireless quando richiesto.

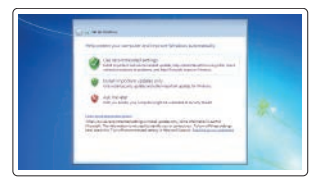

#### Protect your computer

Beveilig de computer Protégez votre ordinateur Computer schützen Proteggere il computer

#### Windows 7

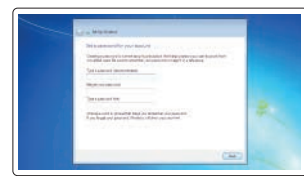

#### Ubuntu

#### Follow the instructions on the screen to finish setup.

Volg de instructies op het scherm om de setup te voltooien. Suivez les instructions qui s'affichent pour terminer la configuration. Folgen Sie den Anweisungen auf dem Bildschirm, um das Setup abzuschließen. Seguire le istruzioni visualizzate sullo schermo per terminare la configurazione..

### Locate Dell apps in Windows 8.1

Zoek naar Dell-apps in Windows 8.1 Localisez les applications Dell dans Windows 8.1 Dell Apps in Windows 8.1 ausfindig machen Individuare le app Dell in Windows 8.1

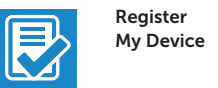

#### Register your computer

#### Dell Backup Backup, recover, repair, or restore your computer

Effectuez une sauvegarde, récupération, réparation ou restauration de votre ordinateur Computer sichern, wiederherstellen oder reparieren

Effettuare il backup, il recupero, la riparazione o il ripristino del computer

#### Dell Data Protection | Protected Workspace

#### Protect your computer and data from advanced malware attacks

Bescherm uw computer en gegevens tegen geavanceerde malwareaanvallen

Protégez votre ordinateur et vos données contre les attaques malveillantes avancées

Computer und Daten vor raffinierten Malware-Angriffen schützen Proteggere il computer e i dati da attacchi malware avanzati

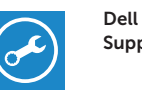

#### Check and update your computer

SupportAssist Controleer de computer en werk deze bij Recherchez des mises à jour et installez-les sur votre ordinateur Computer überprüfen und aktualisieren

Verificare e aggiornare il computer

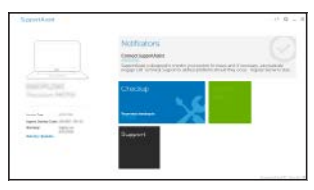

of the system drivers. For latest drivers, visit **dell.com/support**.

N.B.: Voor een upgrade van Windows 7 32-bits naar Windows 10 moeten handmatig systeemstuurprogramma's worden geïnstalleerd. Ga voor de nieuwste stuurprogramma's

naar **dell.com/support**.

REMARQUE : une mise à niveau de Windows 7 32 bits vers Windows 10 nécessitera une installation manuelle des pilotes système. Pour obtenir les derniers pilotes,

visitez **dell.com/support**.

**dell.com/support**.